## Intent to Return 2020 – 2021 School Year

Please indicate your student's Intent to Return/Not Return to Summit Academy

- If your student is returning, please follow the steps below to complete your registration.
- Not Returning to Summit Academy for 2020-2021 school year: (Click Here) **[Not Returning](https://docs.google.com/forms/d/e/1FAIpQLScRCIrJb-lw8rMyz4lxielcFwrxwXTp7lhPw0V5zPqe0iWl3A/viewform) (Open until January 6th)**
- If you have Siblings for Consideration that are currently not attending Summit Academy, please go to: (Click Here) **[Sibling for Consideration](https://lotteryapp.summitacademyschools.org/login) (Open until February 21st)**
- If you are interested in a Campus Transfer, please go to: (Click Here) **[Campus Transfer Request](https://docs.google.com/forms/d/e/1FAIpQLScrQ-zSwIjTizvpvv1_VgmWXGcYG45OI3it3cHtF-aluhX1qw/viewform) (Open until January 6th)**
- Current 8<sup>th</sup> Grade students interested in going to SAHS (Click Here) **SAHS Student [Application](https://docs.google.com/forms/d/e/1FAIpQLSd1aQt7oX8bi8Wnib7AEtOCBm8PuJcFrWdLixG4YdovzzCjoA/viewform) (Open until February 21st)**

**Returning to Summit Academy** for the 2020-2021 School Year. Please follow the steps to complete your registration.

Login to your SIS Aspire Account: **[https://summit.usoe-dcs.org](https://summit.usoe-dcs.org/)**

You will need to login under your parent SIS Aspire account and not under your student's account. If you have more than one student at Summit Academy you will select each student that is returning, if you only have one student the student profile will appear.

**Step 1** – See the green flag that will show you the next grade level of your student.

**Register Student for Grade (-)** Select the link to start the process.

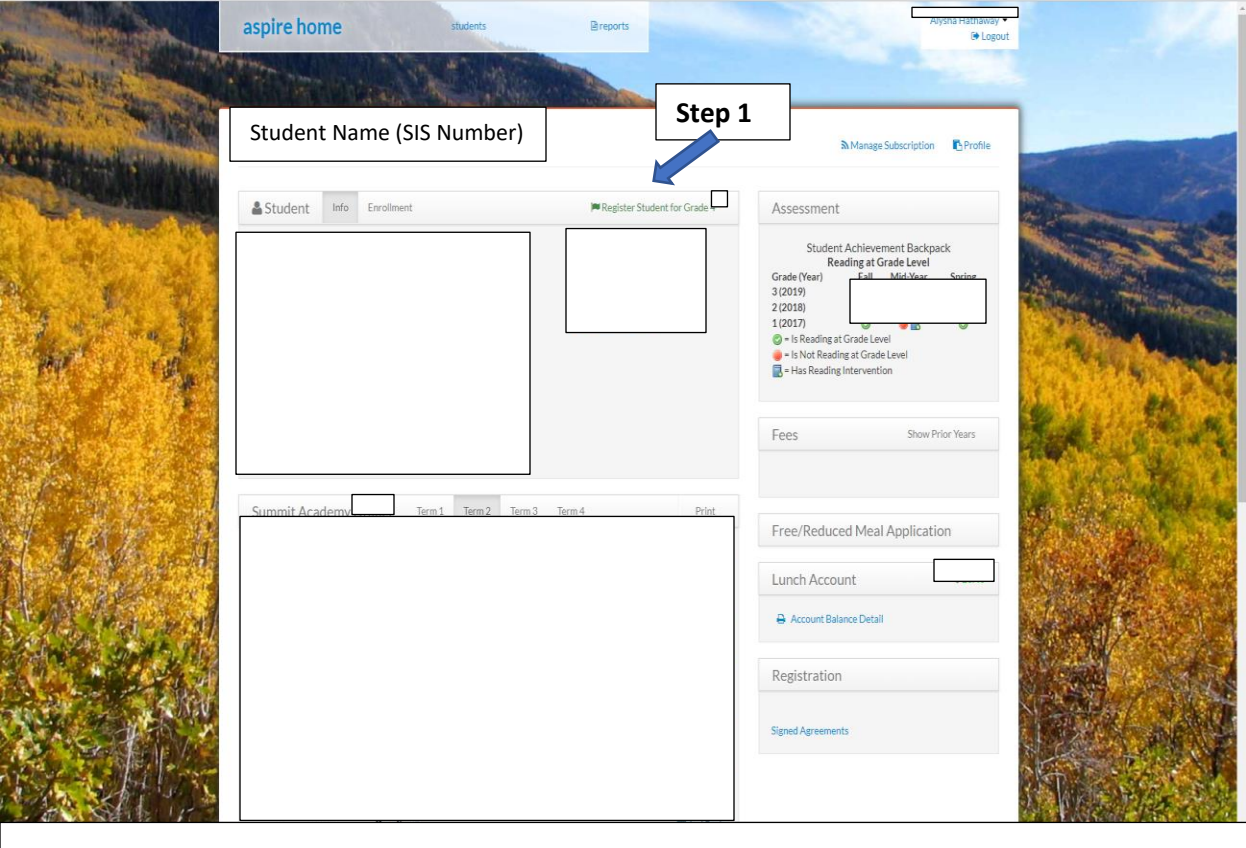

## **Step 2**. To complete your student's registration, you will need to complete the following forms.

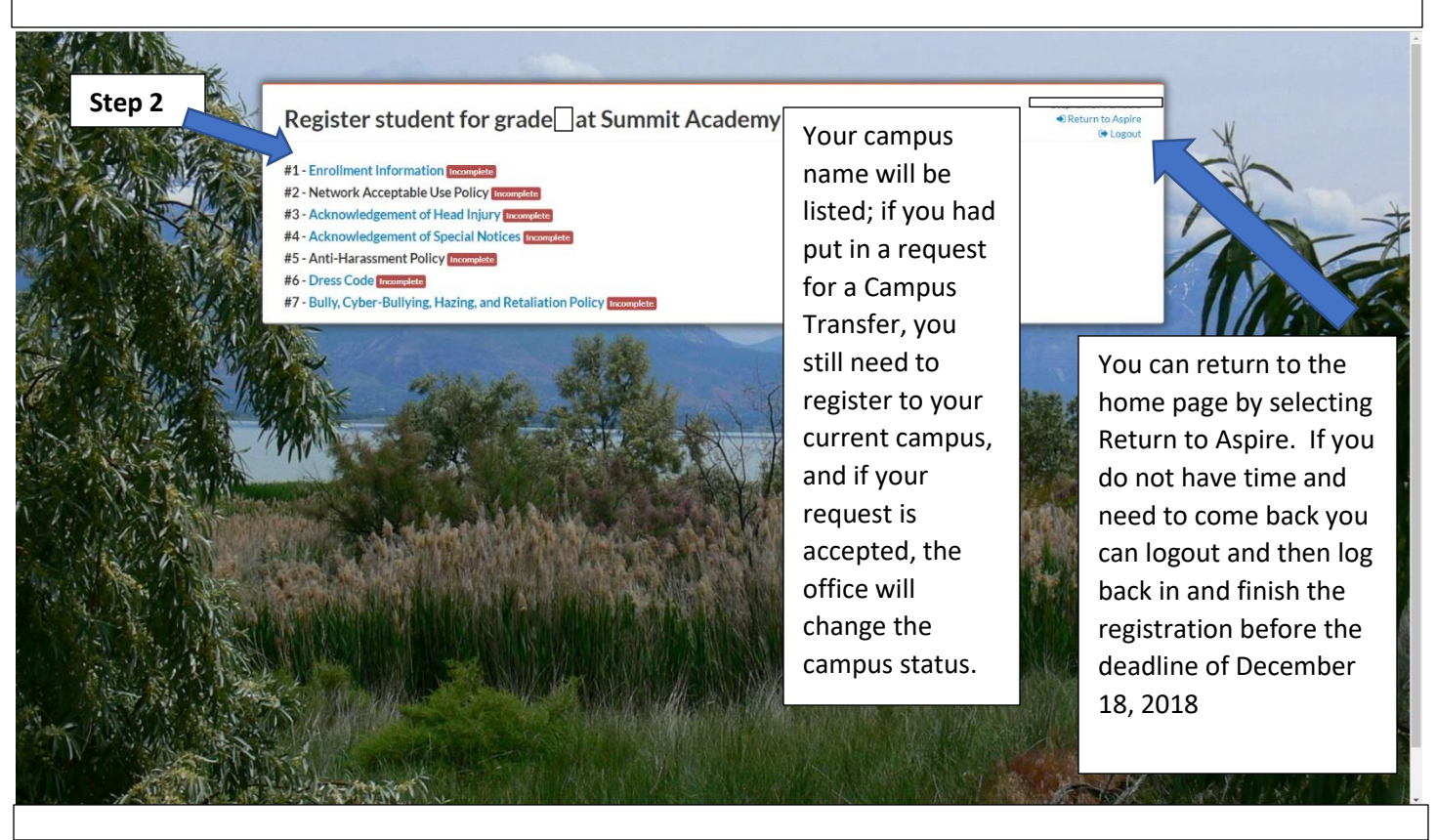

Verify that all information is correct on your student's SIS Aspire account. If anything needs to be changed please make the corrections.

## **#1 Enrollment Information:**

Update the following: if nothing has changed on your student's account you can scroll to Health Concerns (yes or no) then to the bottom and click **Save >>**

- Specify Preferred Name –
- Restricted Information –
- Language the Adults in the household use  $-$
- Address Information –
- Communication –
- Special Programs –
- Health –
- Military Child –
- Legal Bindings –
- Contacts –
- Suggested Contacts –
- Emergency Contacts –
- Race/Ethnicity –
- Notes –
- Save >>

After you complete your student's #1 Enrollment Information page you will then be required to complete the remaining forms #2 - #7:

- **#2 Information Network Acceptable Use Policy**
- **#3 Acknowledgement of Head Injury**
- **#4 Acknowledgement of Special Notices**
- **#5 Anti-Harassment Policy**
- **#6 Dress Code**
- **#7 Bully, Cyber-Bullying, Hazing, and Retaliation Policy**

Once you have completed all forms you are ready for the 2020-2021 school year. If any changes occur from now until first day of school, you will need to notify the Front Office of those changes.

You will receive an email confirming your registration has been completed.

Thank you,

Summit Academy